**Kodak i600 Series Multifeed Options with VirtualReScan (VRS) 4.5**

*Application Note*

KOFAXIII

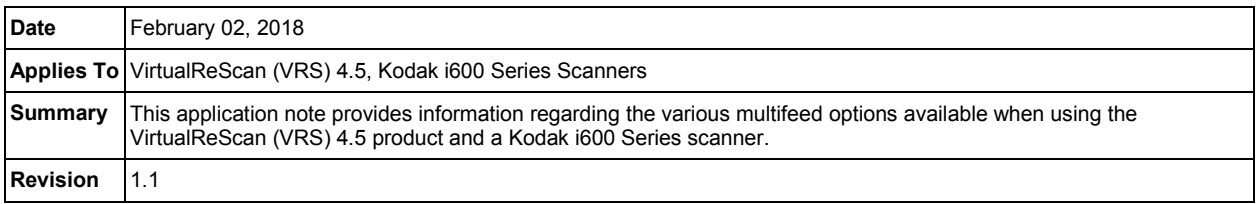

# **Kodak i600 Series Scanner Multifeed Options with VirtualReScan (VRS) 4.5**

This document discusses the various multifeed options available when using the VirtualReScan (VRS) 4.5 product with a Kodak i600 Series scanner. Use the links below to locate the Scanner Validation Tool and/or the Component Installer options you are interested in.

- [Scanner Validation Tools \(SVT\) 4.4 \(TWAIN\)](#page-2-0)
- [Scanner Validation Tools \(SVT\) 3.22 \(TWAIN\)](#page-5-0)
- [Component Installer \(ISIS\)](#page-7-0)

### <span id="page-0-0"></span>**VirtualReScan Admin Utility**

The VirtualReScan Admin Utility is used to configure which VRS action will take effect when a multifeed is detected. The Admin Utility can be accessed when a VRS source is loaded. Below is an example of how the Admin Utility can be accessed.

- 1. Open the VRS Test Application/VCDemo.
- 2. Select Source | Scanner.
- 3. A window will open with the default scan source. The default scan source should read either "Kodak i600 Series with VRS with AIPE" or "Kodak i600 Series with VRS". Click the OK button.
- 4. When the source has loaded in the VRS Test Application/VCDemo the VRS icon should appear in the system tray.

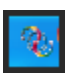

5. Right click the VRS icon and select Admin Utility.

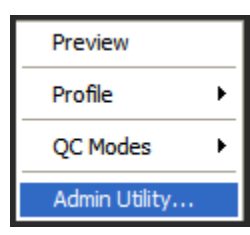

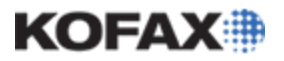

### *Application Note*

6. Select the Errors tab.

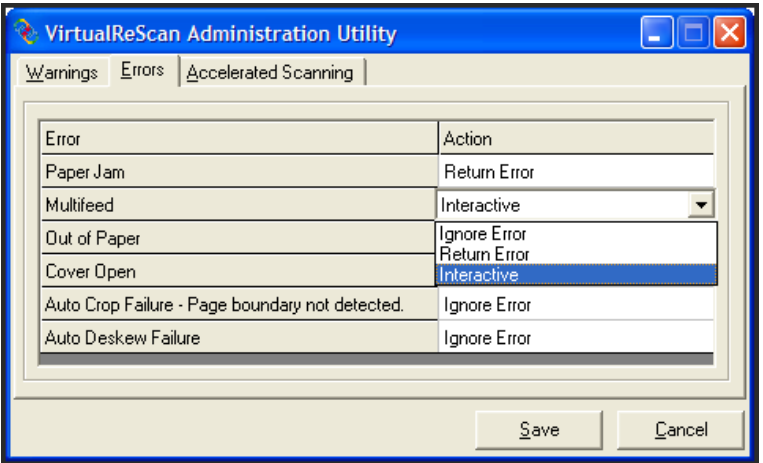

- 7. From the drop down list select the multifeed option desired. The options will be discussed in the remainder of this document.
- 8. When the option has been selected click the Save button. The Admin Utility will close.

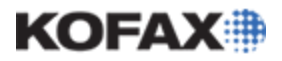

### <span id="page-2-0"></span>**Scanner Validation Tool (SVT) 4.4 (TWAIN)**

The TWAIN driver found in SVT version 4.4 is compatible with 4.5.

The *Action When Detected* field on the Multifeed tab of the SVT is updated automatically based on the multifeed options set in the VRS Admin Utility. Any change made to the *Action When Detected* option will be overwritten by the Admin Utility. All other options on the multifeed tab can be changed.

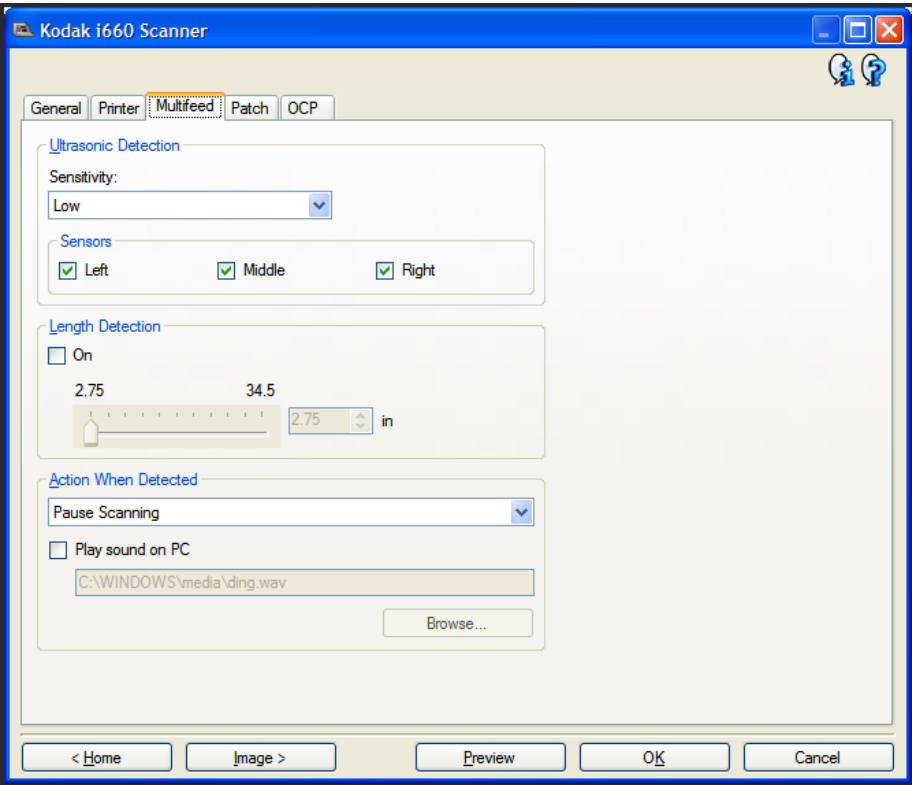

Further information on the various options found on the Multifeed tab can be found in the Kodak help files. The help files can be accessed by clicking the question mark icon found in the upper right hand corner of the SVT.

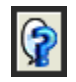

### **Ignore Error**

To set VRS to ignore a multifeed detection open the [Admin Utility;](#page-0-0) go to the Errors tab and set the multifeed option to Ignore Error. Click Save to save this change. This will set the *Action When Detected* option in the scanner driver to Continue Scanning.

When the scanner detects a multifeed the scanner will beep. The scanner will not pause or stop scanning. All images, including the multifeed document, will be saved.

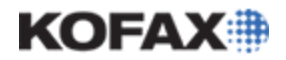

### <span id="page-3-0"></span>**Return Error**

To set VRS to return an error when a multifeed is detected open the [Admin Utility;](#page-0-0) go to the Errors tab and set the multifeed option to Return Error. Click Save to save this change. This will set the *Action When Detected* option in the scanner driver to Pause Scanning.

When the scanner detects a multifeed the scanner will beep and stop scanning. The top two LED indicators on the scanner will be green and the third LED indicator will be yellow. No error message will appear on the computer's monitor.

The recommended step is to push the Stop/Pause button on the scanner twice. This will tell the scanner to stop scanning (end of job). A multifeed error message will appear shortly on the monitor. In the VRS Test Application/VCDemo the error will appear as:

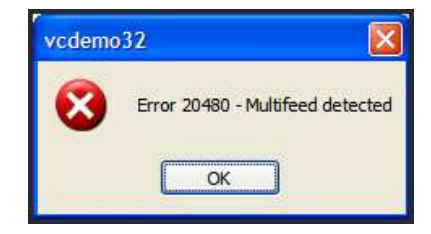

The error in Kofax Capture/Ascent Capture will appear as:

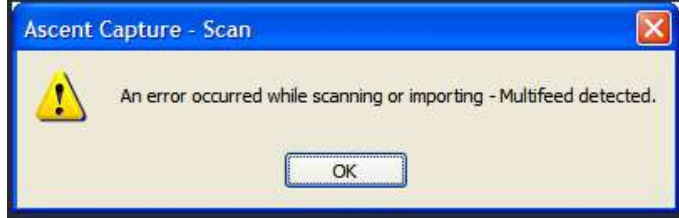

Once the OK button on the error is clicked,the scanning application will return to a ready state. The images scanned before the multifeed will be saved. However, the multifeed image itself will not be saved.

If the Start/Resume button is pushed instead of the Stop/Pause button the scanner will scan the remainder of the documents. When the last page has been scanned, an error, like those shown above, will appear. However, the multifeed document as well as those documents scanned after the multifeed was detected will not have been saved. In addition, a driver error may occur when the next scan is initiated. If this error persists close and re-open the scanning application.

#### <span id="page-3-1"></span>**Interactive**

To set VRS to provide an interactive prompt when a multifeed is detected open the [Admin Utility;](#page-0-0) go to the Errors tab and set the multifeed option to Interactive. Click Save to save this change. This will set the *Action When Detected* option in the scanner driver to Pause Scanning.

When the scanner detects a multifeed the scanner will beep and stop scanning. The top two LED indicators on the scanner will be green and the third LED indicator will be yellow. No error message at this point will appear on the PC's monitor.

The recommended next step is to push the Stop/Pause button on the scanner twice. This will cause the multifeed Interactive Viewer to open.

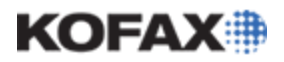

*Application Note*

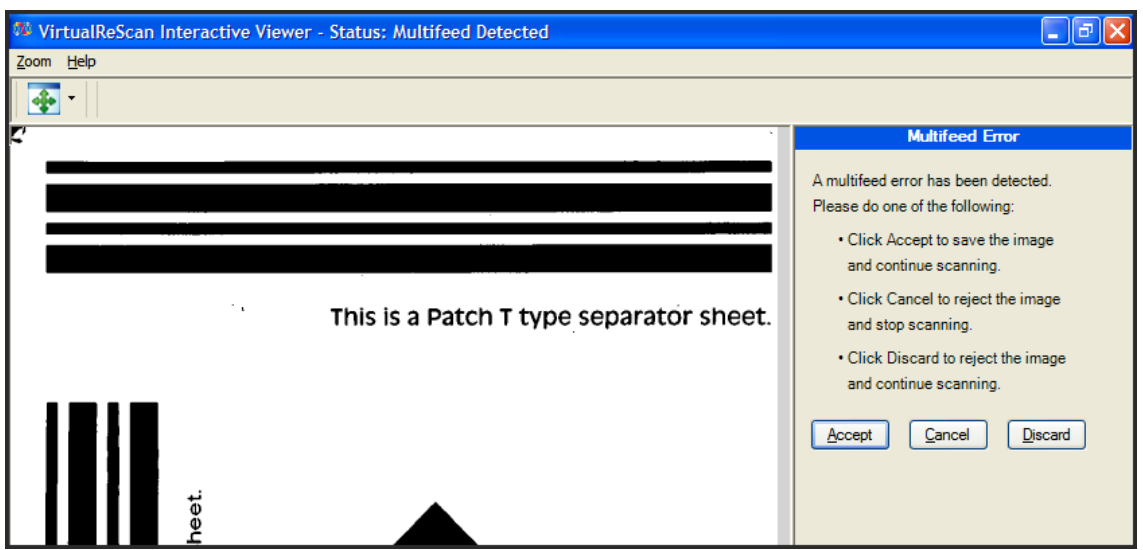

<span id="page-4-0"></span>The viewer will display the multifeed image. If the Accept or Discard button is selected, the Interactive Viewer will close and the scanner will continue scanning. If the Cancel button is selected the Interactive Viewer will close and be replaced with an error message. The error message will be similar to those seen in the Return Error section. The scanner will not continue scanning.

As with Return Error, if the Start/Resume button is pushed instead of the Stop/Pause button when a multifeed is detected the scanner will continue scanning. The multifeed Interactive Viewer will not display until the scanner stops scanning. No matter what option is selected in the Interactive Viewer any image scanned after the multifeed was detected will not have been saved.

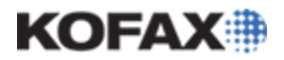

### <span id="page-5-0"></span>**Scanner Validation Tools (SVT) 3.22 (TWAIN)**

As with the SVT 4.4, the way in which VRS reacts to a multifeed detection is set in the Admin Utility. Refer to the [Admin Utility section](#page-0-0) found at the beginning of this document for more information.

The Admin Utility will overwrite the *Multifeed Stops Scanning* option listed on the Multifeed tab in the scanner driver. All other options can be set as they will not be overwritten.

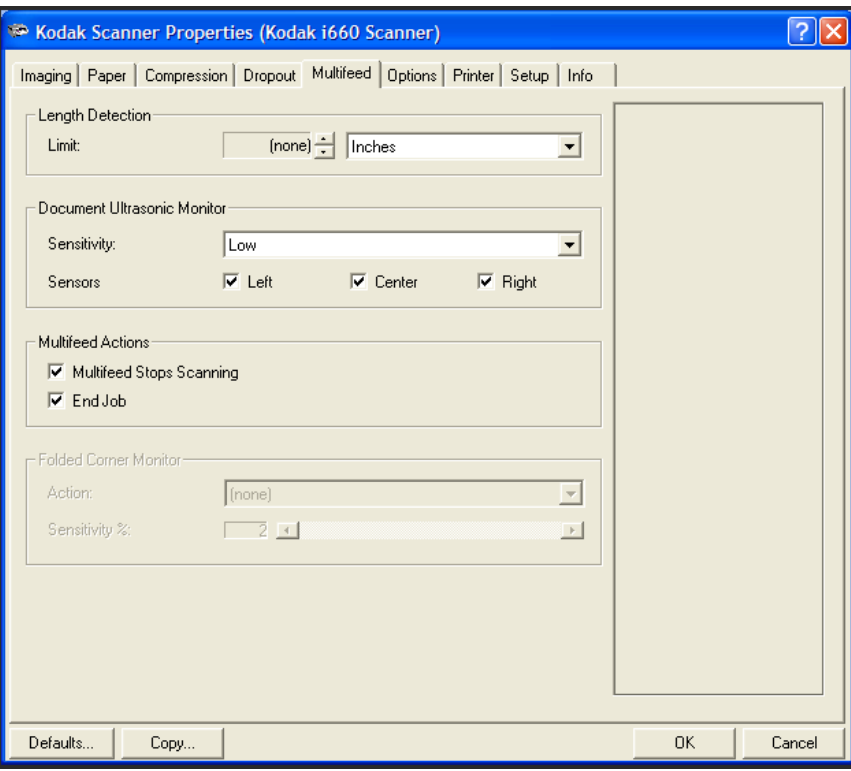

Further information regarding the various options found on the multifeed tab can be obtained by clicking the question mark icon found in the upper right hand corner and then clicking the item you wish have help with.

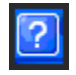

### **Ignore Error**

To set VRS to ignore a multifeed detection, open the [Admin Utility;](#page-0-0) go to the Errors tab and set the multifeed option to Ignore Error. Click Save to save this change. This will turn off the *Multifeed Stops Scanning* option.

When the scanner detects a multifeed the scanner will beep. The scanner will not pause or stop scanning. All images, including the multifeed document, will be saved.

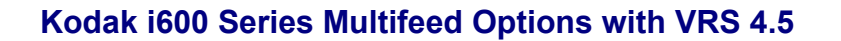

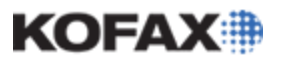

### **Return Error**

To set VRS to return an error when a multifeed is detected, open the [Admin Utility;](#page-0-0) go to the Errors tab and set the multifeed option to Return Error. Click Save to save this change. This will enable the *Multifeed Stops Scanning* option. It is recommended that the End Job option be enabled as well. This may need to be done manually as this option is not controlled by the Admin Utility.

When the scanner detects a multifeed the scanner will beep and stop scanning. If the End Job option is enabled, a multifeed error will appear on screen. The error message will be similar to those discussed previously in the SVT 4.4 Return Error section of this document. All images scanned before the multifeed was detected will be saved.

If the End Job option is not selected then the behavior will be the same as discussed in the [SVT 4.4](#page-3-0)  [Return Error](#page-3-0) section of this document. In summary, the Stop/Pause button will need to be pushed twice in order for the multifeed error to appear on screen.

#### **Interactive**

To set VRS to provide an interactive prompt when a multifeed is detected open the [Admin Utility;](#page-0-0) go to the Errors tab and set the multifeed option to Interactive. Click Save to save this change. This will enable the *Multifeed Stops Scanning* option in the scanner driver. It is recommended that the End Job option be enabled as well. This may need to be done manually as this option is not controlled by the Admin Utility.

When the scanner detects a multifeed the scanner will beep and stop scanning. If the End Job option is enabled the multifeed Interactive Viewer will open on screen.

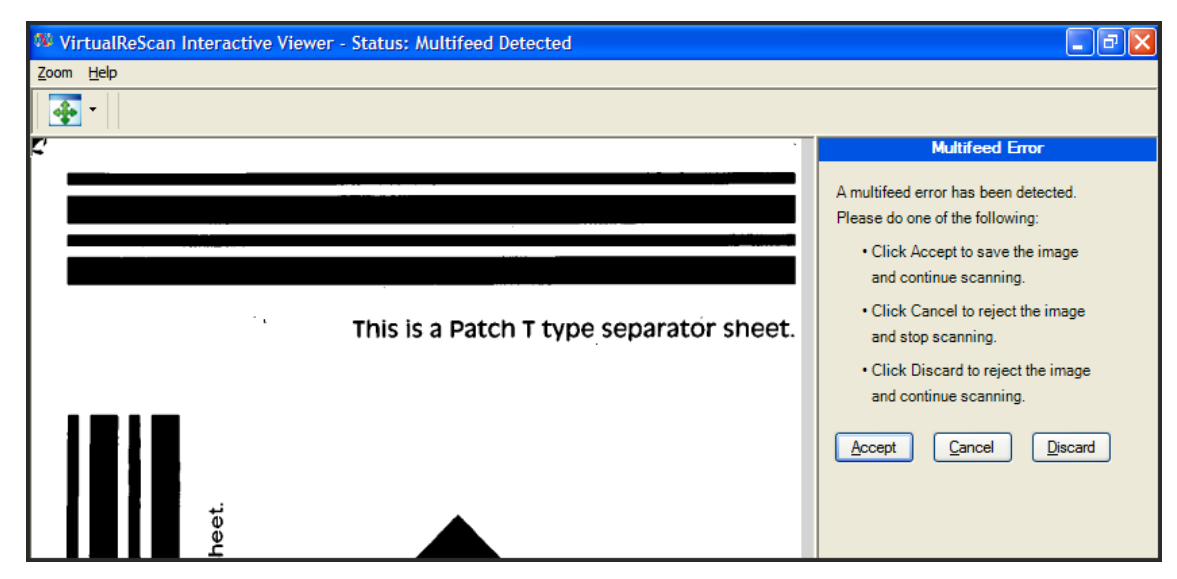

This multifeed [Interactive](#page-4-0) Viewer behaves as described in the SVT 4.4 Interactive section. In summary, the *Accept* and *Discard* options will have the scanner continue scanning while the *Cancel* option will stop scanning and produce a multifeed error.

If the End Job option is not selected the behavior as described in the SVT [4.4 Interactive](#page-3-1) section will be present. In summary, the Stop/Pause button will need to be pushed twice in order for the multifeed Interactive Viewer to display.

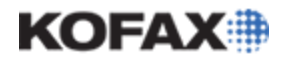

### <span id="page-7-0"></span>**Component Installer (ISIS)**

The Component Installer for VRS 4.5 is included in the media for VRS. The Component Installer is located in the following path of the installation media:

*\Scanner Drivers\Kodak\CI-Kodak-i600.exe*

As with the TWAIN drivers, the way in which VRS reacts to a multifeed detection is set in the Admin Utility, with one exception. This exception is noted in the Ignore Error section below. Please refer to the [Admin Utility section](#page-0-0) found at the beginning of this document for more information.

### **Ignore Error**

When using the ISIS driver (Component Installer) with the Kodak i600 Series Scanner, the Admin Utility will not have an option for Ignore Error. To set VRS to ignore a multifeed detection, the Admin Utility can be set to any option (Return Error, Interactive, or Auto Resolve). Go into the scanner driver, select the Scanner tab, and set the *Action* to Detect Only.

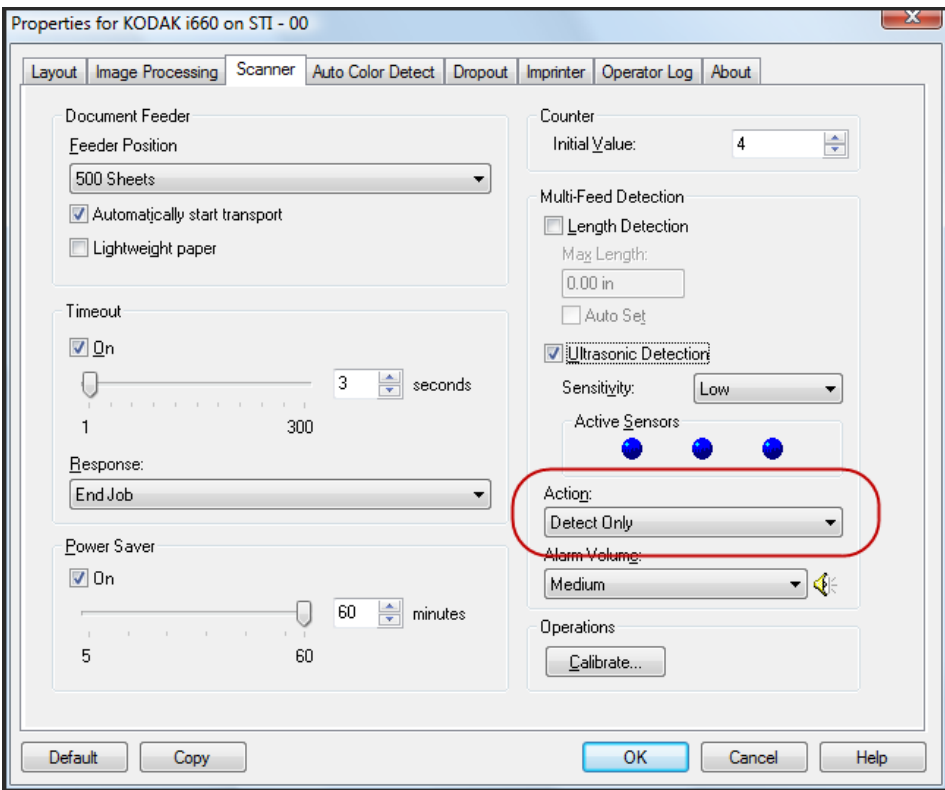

When a multifeed is detected, the scanner will beep. The scanner will not pause or stop scanning. All images, including the multifeed document, will be saved.

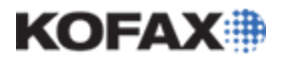

### **Return Error**

To set VRS to return an error when a multifeed is detected, open the [Admin Utility;](#page-0-0) go to the Errors tab and set the multifeed option to Return Error. Click Save to save this change. Inside the scanner driver, on the Scanner tab, Multi-Feed Detection must be enabled and the Action set to End Job. Make sure to save any changes.

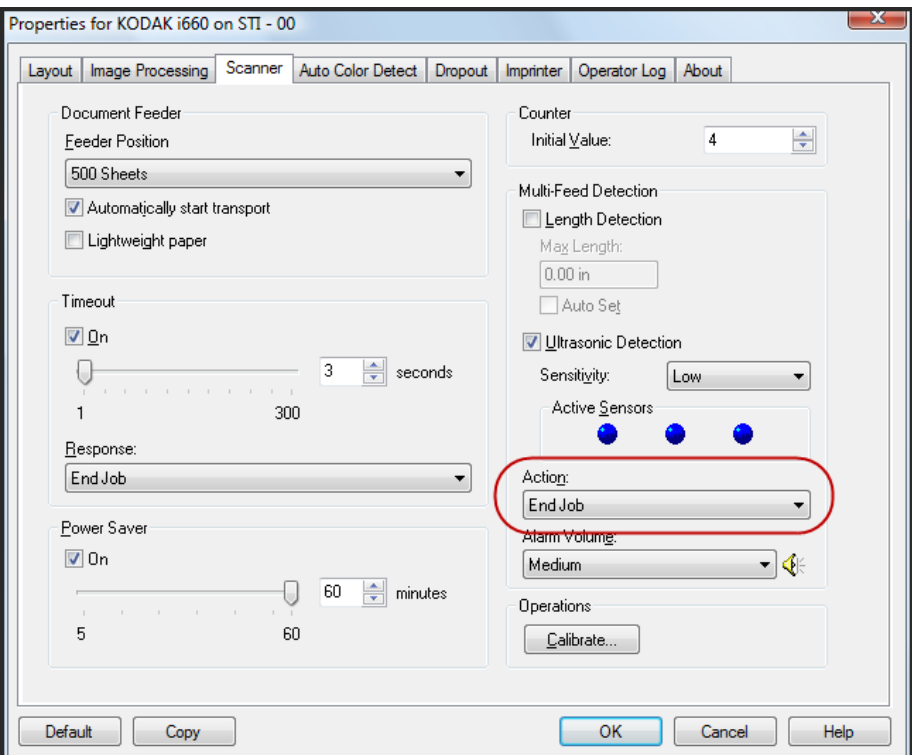

When the scanner detects a multifeed the scanner will beep and stop scanning. The error message will be similar to those discussed previously in the SVT 4.4 Return Error section of this document. All images scanned before the multifeed was detected will be saved.

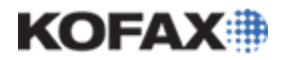

#### **Interactive**

To set VRS to provide an interactive prompt when a multifeed is detected open the [Admin Utility;](#page-0-0) go to the Errors tab and set the multifeed option to Interactive. Click Save to save this change. Inside the scanner driver, on the Scanner tab, Multi-Feed Detection must be enabled and the Action set to End Job. Make sure to save any changes.

When the scanner detects a multifeed the scanner will beep and stop scanning.

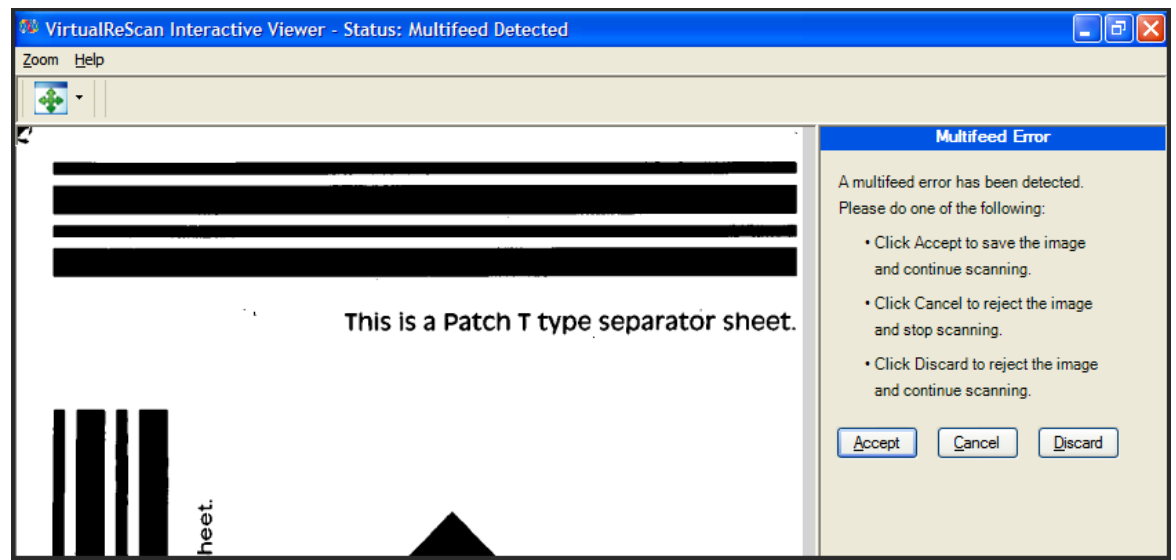

This multifeed Interactive Viewer behaves as described in the [SVT 4.4 Interactive](#page-4-0) section. In summary, the *Accept* and *Discard* options will have the scanner continue scanning while the *Cancel* option will stop scanning and produce a multifeed error.

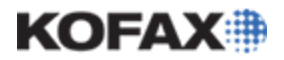

#### **Auto Resolve**

The Auto Resolve option for multifeed is available starting with VRS 4.5. VRS 4.2 will simply not have this option available in the Admin Utility. To set VRS to provide an Auto Resolve interface when a multifeed is detected open the [Admin Utility;](#page-0-0) go to the Errors tab and set the multifeed option to Auto Resolve. Click Save to save this change.

When the scanner detects a multifeed the scanner will beep and stop scanning. The Auto Resolve Manager window will appear briefly (2 – 5 seconds) on the screen.

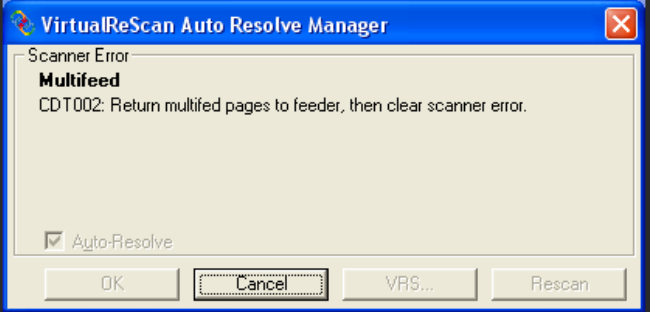

If the Cancel button is pushed a multifeed error message will display. The error message will be the same as discussed in the Return Error section.

If the Cancel button is not pushed, the Auto Resolve Manager window will close automatically. When is closes it will be replaced with the following dialog.

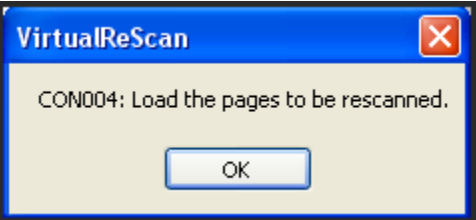

Place any images to be scanned in the ADF. Scanning will not start until the OK button is pushed. When scanning does continue, all pages in the ADF will be scanned. All images scanned before the multifeed occurred will be saved. The multifeed document itself will be deleted. All images scanned after the multifeed will be saved.